## PANDUAN REGISTRASI DAN LOGIN PEMEGANG SAHAM

Panduan ini akan memberikan petunjuk sebagai pemegang Saham (shareholder) bagaimana cara melakukan registrasi dan login melalui fasilitas Acuan Kepemilikan Sekuritas KSEI (AKSes KSEI) untuk dapat berpartisipasi dalam pelaksanaan RUPS dengan menyampaikan deklarasi kehadiran, kuasa (proxy) apabila berhalangan hadir, dan suara (votes) untuk setiap agenda dalam RUPS.

Untuk melakukan registrasi akun AKSes, pastikan bahwa telah memiliki nomor Single Investor Identification (nomor SID). Saat ini, partisipasi pemegang Saham dalam pelaksanaan RUPS dalam aplikasi eASY.KSEI hanya dibatasi untuk individu lokal (WNI) saja.

## PANDUAN REGISTRASI AKUN PEMEGANG SAHAM

1. Buka alamat situs web AKSes https://akses.ksei.co.id/ melalui peramban (browser) komputer Anda.

**DAFTAR** 

2. Setelah layar situs web AKSes terbuka, klik tombol yang terletak pada bagian kanan atas layar.

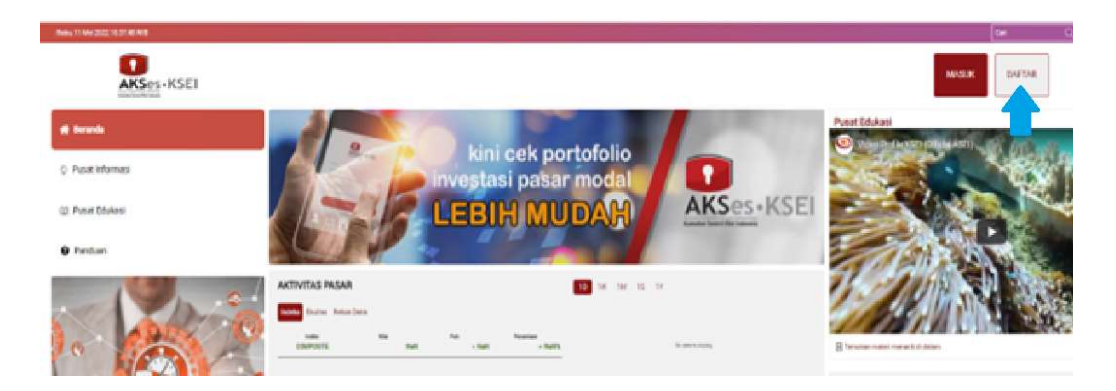

3. Pilih tipe registrasi: Individu Lokal seperti gambar berikut.

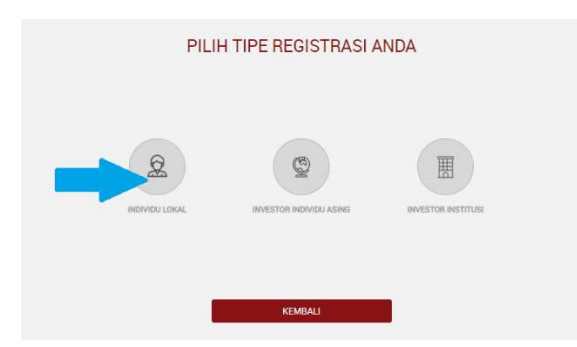

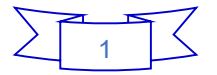

4. Apabila layar Pendaftaran telah terbuka, lengkapi kolom yang ada dengan data diri Anda:

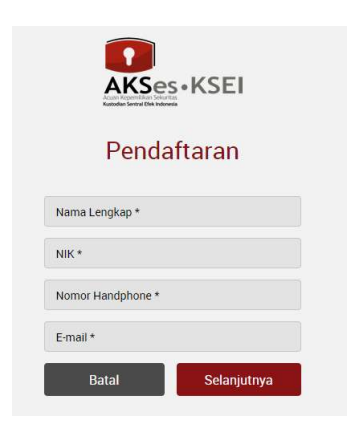

- a. Nama Lengkap: Masukkan nama lengkap Anda sesuai yang tertera pada KTP
- b. NIK: Masukkan Nomor Induk Kependudukan atau nomor KTP Anda
- c. Nomor Mobile: Masukkan nomor telepon seluler Anda yang aktif. Nomor ini digunakan untuk menerima kode OTP (one-time password) dalam rangka verifikasi akun Anda.
- d. E-mail: Masukkan alamat e-mail Anda yang aktif. Alamat e-mail ini akan digunakan untuk verifikasi akun Anda dan menjadi username untuk login atau melakukan pengaturan terkait akun Anda. Untuk Investor individu lokal, alamat e-mail yang dimasukkan harus sama dengan alamat e-mail yang didaftarkan melalui Perusahaan Efek (broker) atau Manajer Investasi Anda.
- 5. Setelah semua data diisi, klik tombol selanjutnya untuk melanjutkan proses pembuatan akun.
- 6. Pastikan data yang telah Anda input sudah benar, kemudian klik tombol AKTIVASI untuk mengaktifkan akun Anda.

Apabila ada data yang ingin diubah, klik tombol **KEMBALI** untuk kembali ke halaman sebelumnya.

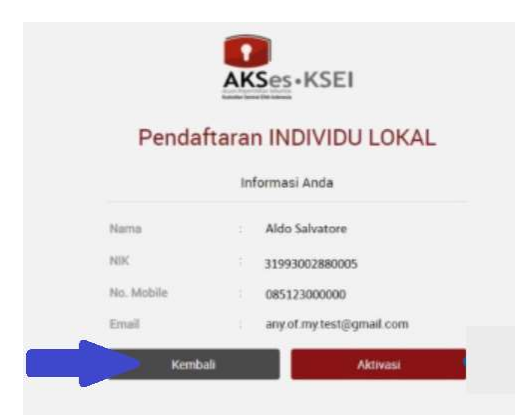

7. Tautan (link) untuk verifikasi akun akan terkirim ke e-mail Anda. Apabila hingga 15 (menit) Anda belum menerima e-mail, silakan klik tombol KIRIM ULANG.

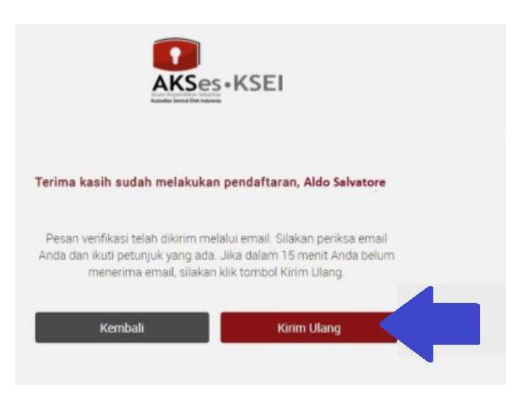

8. Buka inbox e-mail Anda kemudian klik tautan (link) aktivasi yang terdapat dalam e-mail dari akses@ksei.co.id.

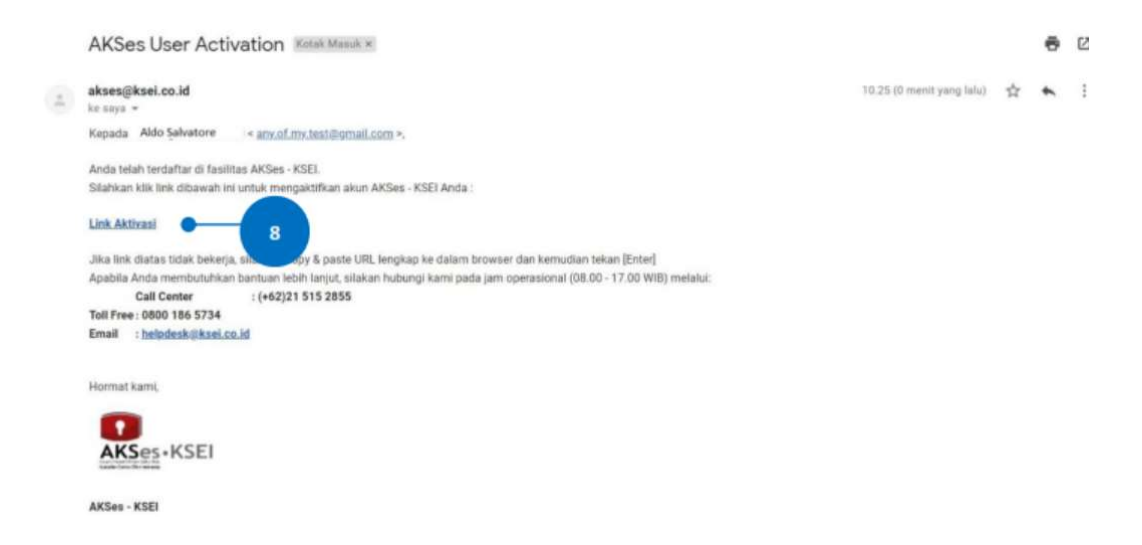

- 9. Setelah link di-klik, maka akan terbuka jendela peramban (browser) baru yang langsung menampilkan halaman untuk menentukan password akun Anda. Tentukan kata sandi (password) akun Anda pada kolom yang tersedia. Password harus minimal 8 (delapan) digit dan harus memuat huruf kecil, huruf besar, angka, dan karakter khusus. Pastikan password yang dimasukkan pada kedua kolom sama.
- 10. Klik tombol Aktifkan Akun Saya untuk mulai mengaktifkan akun Anda.

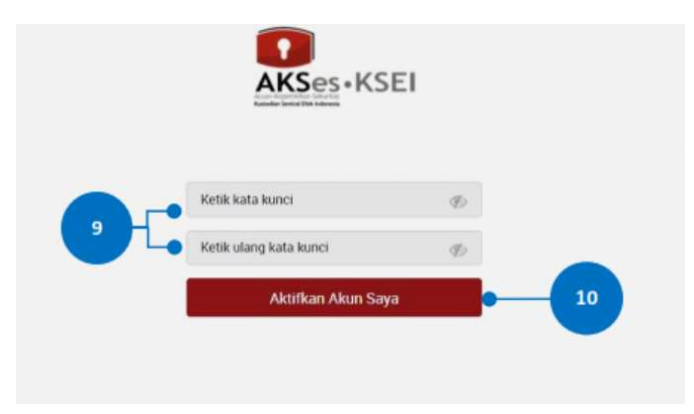

11. Akun AKSes Anda telah aktif. Klik tombol Beranda untuk kembali ke halaman depan dan masuk (log-in) ke dalam aplikasi menggunakan username (e-mail) dan kata sandi (password) Anda.

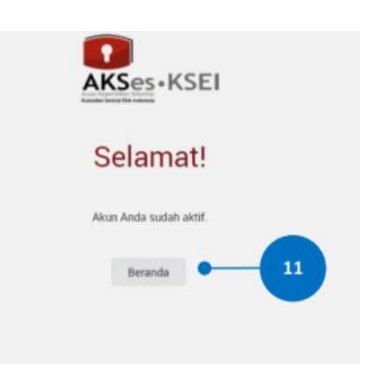

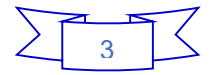

## LOGIN eASY.KSEI MELALUI AKSes

- 1. Buka alamat situs web AKSes https://akses.ksei.co.id/ melalui peramban (browser) computer
- 2. Setelah layar situs web AKSes terbuka, klik tombol MASUK yang terletak pada ujung kanan atas layar dan kemudian mengisi password.
- 3. Apabila informasi yang dimasukkan benar, maka akan berhasil masuk (login) dan layar akan menampilkan halaman Beranda (landing page) seperti gambar di bawah ini. Untuk masuk ke dalam fasilitas e-Proxy aplikasi eASY.KSEI, dapat melakukan klik menu eASY.KSEI > Login eASY.KSEI pada halaman Beranda ini.

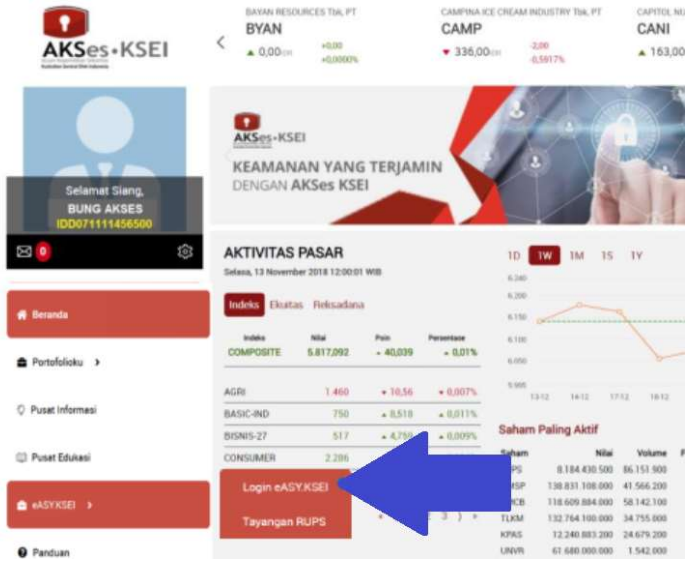

4. Setelah menekan menu eASY.KSEI > Login eASY.KSEI maka akan secara otomatis dialihkan ke halaman eASY.KSEI dan berikutnya akan dimunculkan halaman penafian (disclaimer). Silakan membaca isi dari penafian tersebut dan kemudian klik tombol untuk masuk ke dalam aplikasi eASY.KSEI.

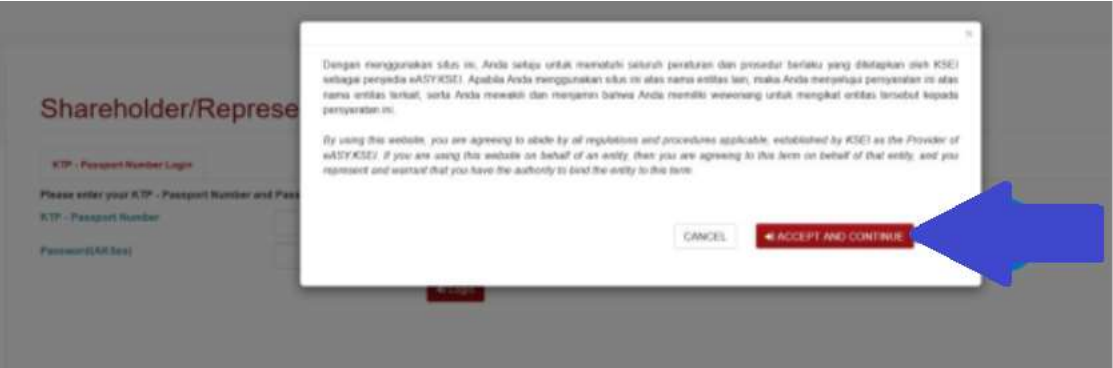

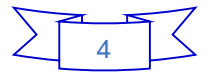